## 投标人参与投标操作方法讲解

## 一、参与报名方式

下载招标文件即为报名。

操作:

1、进入"招采平台-招采信息"模块查看要投标的招采信息,直接打 开;

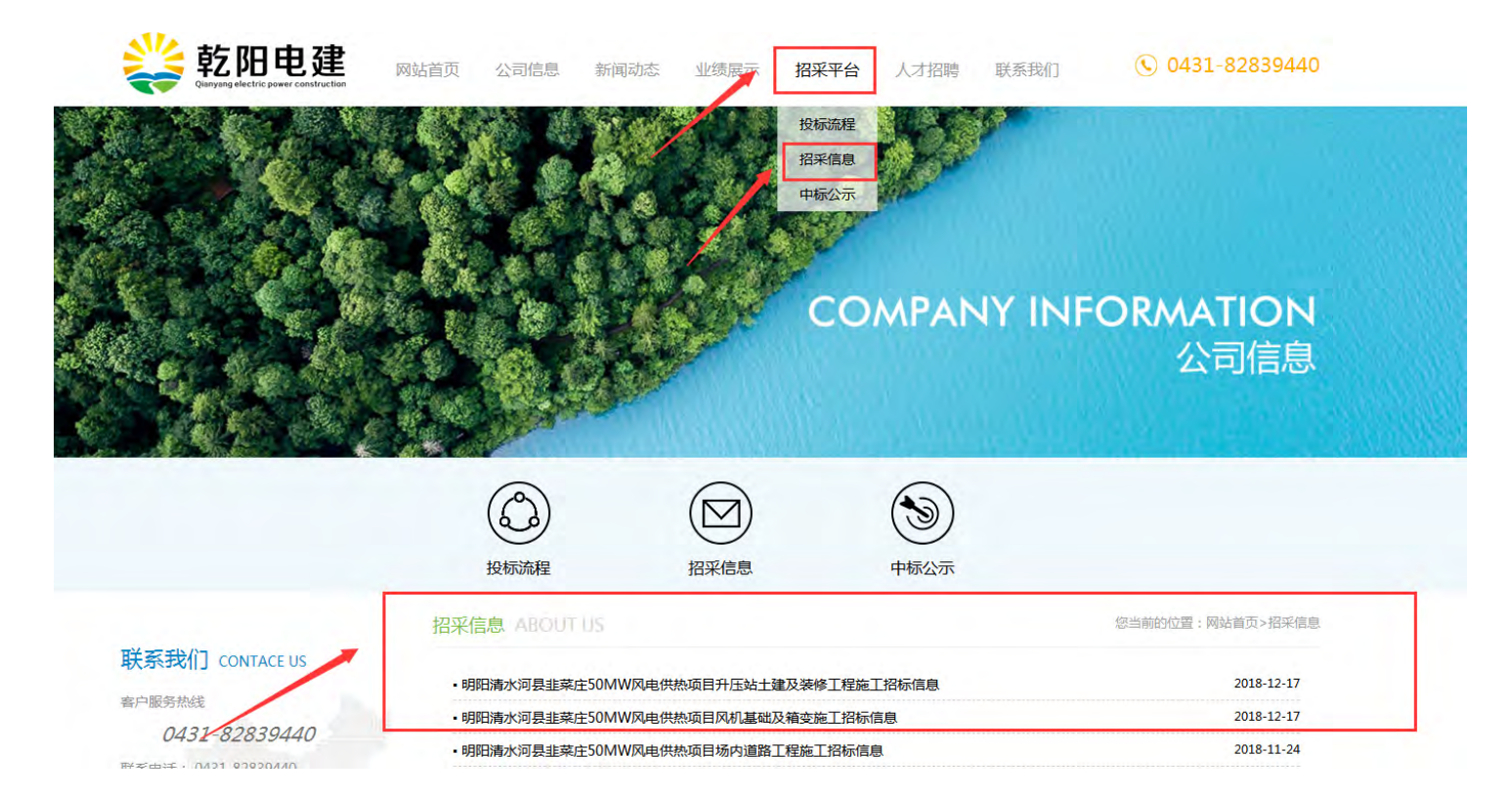

2、点击附件招标文件,输入需要填写的信息(公司名称、负责人、 联系方式、电子邮箱等),点击提交按钮,即可下载,提交成功后视 为已参加报名。

备注:其他文件可直接自行下载,如若该工程施工图纸内存较大, 会按照投标人报名顺序将施工图纸等资料以邮箱形式发给投标人。

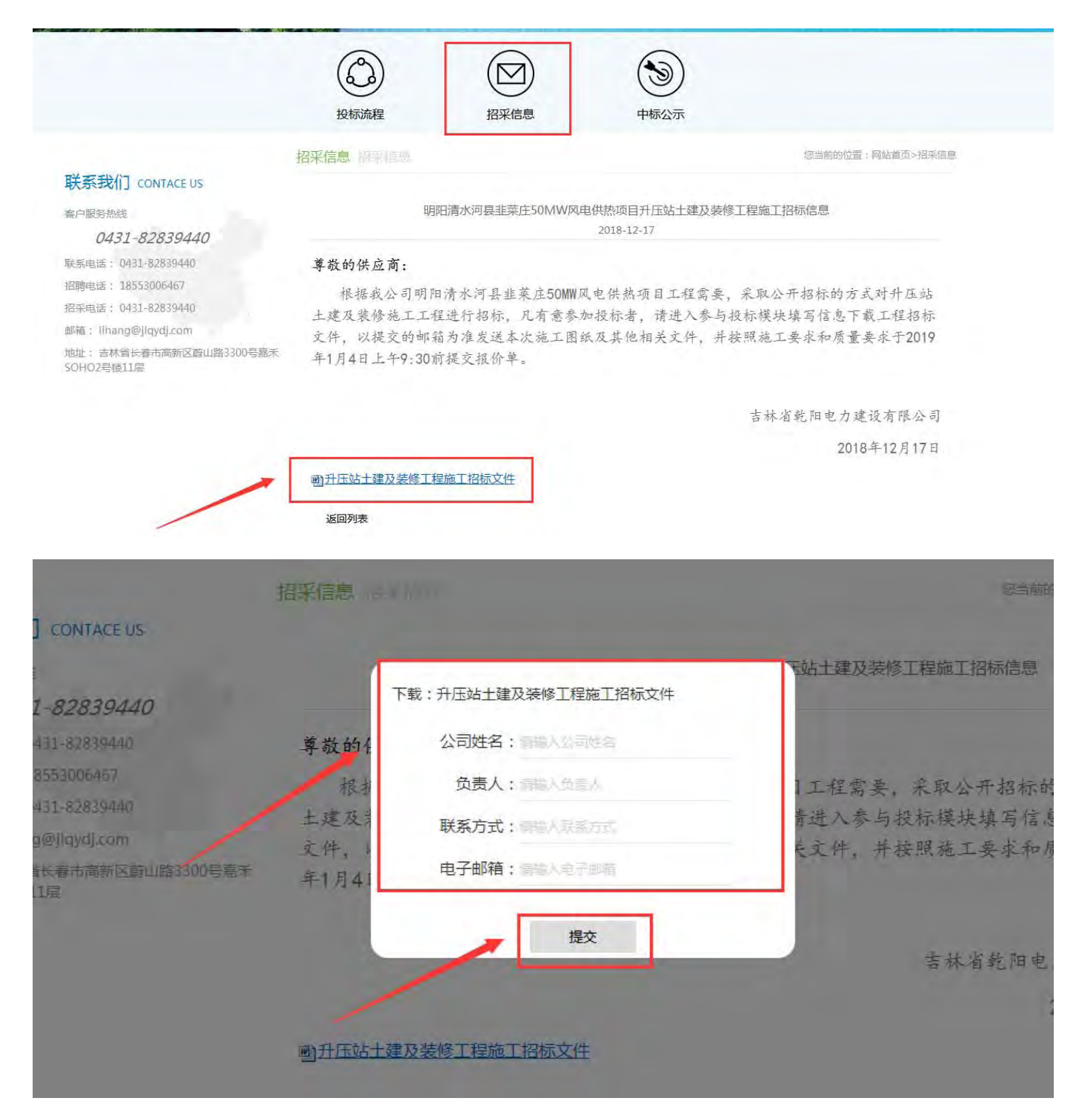

## 二、如何提交投标报价

操作:

1、进入网站首页,点击右下角合作商登录;

![](_page_2_Picture_0.jpeg)

2、点击"确认登录"弹出管理平台登录界面;输入账号:toubiao 后,无密码,直接点击"登录"按钮;

![](_page_2_Picture_2.jpeg)

合作商登录 COOPERATOR LOGIN

您当前的位置:网站首页>合作商登录

提交投标文件流程:

1、进入"招采平台-参与投标"模块下载相关招标文件,输入公司名称、负责人、联系方式等信息,点击提交按钮;

2、进入网站首页,点击右下角合作商登录,点击确认登录弹出管理平台登录界面,输入账号: toubiao,点击登录;

3、点击"投标报价"选择招标内容、输入公司名称、投标负责人、联系电话、投标报价(报价单总金额)等信息,点击"上传文<br>件"将责公司报价单上传,点击提交按钮结束。

确认登录

![](_page_3_Picture_0.jpeg)

3、登陆平台后,点击"招标信息"可以查询当前招标的内容及投标 截止时间等;

![](_page_3_Picture_22.jpeg)

4、点击"投标报价"按钮,填写投标报价单即可参与投标。

![](_page_4_Picture_21.jpeg)

5、选择"招标内容",填写公司名称、投标负责人、投标报价、联 系电话等信息以及其他说明、优惠条件。(\*号部分为必填项)

![](_page_4_Picture_22.jpeg)

6、点击"上传附件"上传投标文件、资质信息等文件,然后点击"提 交"按钮,确认投标;

要求:营业执照等资质信息为 PDF 扫描件;

投标文件、工程量清单、报价等资料需要签字盖章后扫描,上 传 PDF 格式;

![](_page_5_Picture_34.jpeg)

注:提交之后页面无是否提交成功的提示,按照要求操作即可。

投标需严格按以上操作及要求执行,如若报价不符合要求视为无 效。

三、其他-开标结果

开标时,请登陆平台后直接点击"开标结果"查看开标情况,到 达开标时间的,系统会自动将开标结果显示到平台中。投标人可直接 在此模块查看各家总报价等信息。

![](_page_6_Picture_56.jpeg)

四、其他-中标公示

1、经公司评标小组对各投标人的资质、投标文件的响应、综合报价 等方面进行了详细的评定,最终确定中标人后,会在网站进行中标公 示。可在"招采平台-中标公示"模块查看。

![](_page_6_Figure_3.jpeg)

<sup>2、</sup>中标人可直接根据中标公示中提供的联系方式,商定合同相关事